# pion

Camera

Mobile

www.mypidion.com

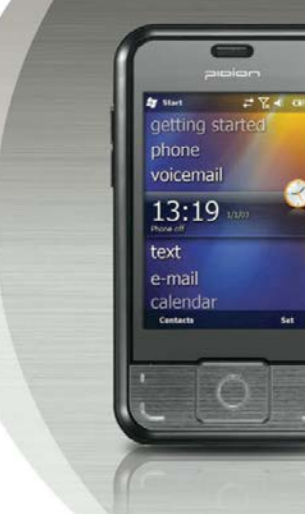

# **BM-170 Manual**

. Please read the following warnings before using the product. . Shapes and colors of the images shown in this manual may differ from the actual products.

. Contents of the manuals may differ based on the software version of products or conditions of the wireless provider.

• Diese Betriebsanleitung wurde von Bluebird Soft Inc. erstellt und ist urheberrechtlich geschützt. Das Unternehmen bemühte sich Fehler und Auslassungen zu vermeiden. Teile der Anleitung können vom aktuellen Gerätestand abweichen.

• Die auf dem Produkt installierten Programme sind urheberrechtlich geschützt.

• Die Anwendungsumgebung, das Anwenderprogramm oder in der Umgebung befindliche Geräte können Funktionsstörungen verursachen.

• Dieses Gerät nutzt Funktechnologie. Unsachgemäße Handhabung kann Störungen und Interferenzen in der drahtlosen Kommunikation verursachen. Keine Gewährleistung auf Anwendersicherheit im Bezug auf elektronische Interferenzen

### Trademark

PIDION ist eine führende Marke in der mobilen Industrie.

Bluebird Soft Inc. ist ein zuverlässiges globales Unternehmen, dessen Marke PIDION weltweit eingetragen und gesetzlich geschützt ist.

### Anwenderinformation

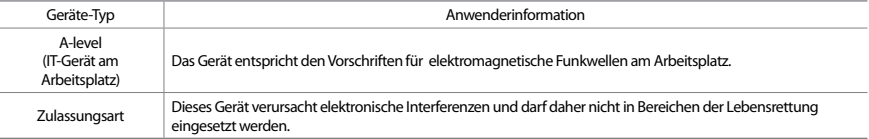

※ Bitte lesen Sie vor Inbetriebnahme die Warnhinweise.

# Inhalt

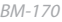

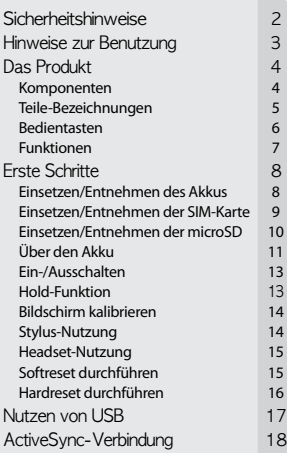

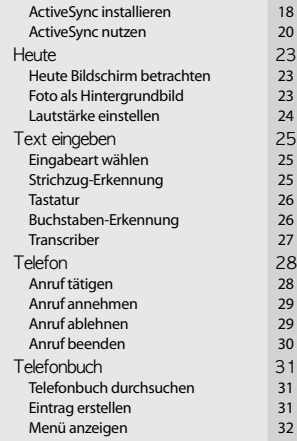

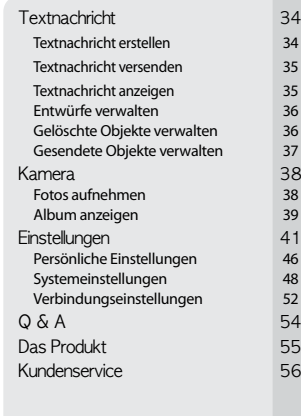

# Sicherheitshinweise

Zur ordnungsgemäßen Gerätenutzung und Unfallverhütung lesen Sie diese Hinweise bitte sorgfältig

### Vorsicht im Umgang mit Akkus

- • Akkus nicht beschädigen, erhitzen, zusammenpressen, öffnen (z.B. mit einem Bohrer) oder in Wasser tränken: Explosionsgefahr!
- • Stellen Sie sicher, Akkus außer Reichweite von Kindern und Tieren aufzubewahren. Benutzen Sie das Produkt nicht in explosionsgefährdeten Gebieten!
- • Wenn das Produkt nass wird, nicht erwärmen oder erhitzen (z.B. Heizung, Mikrowelle, usw.). Erhitzte Akkus können eine Explosion verursachen, sich deformieren oder unbrauchbar werden. Bei Kontakt mit Wasser und anderen Flüssigkeiten verfärbt sich der Aufkleber im Inneren des Terminals. In diesem Fall erlischt der Gewährleistungsanspruch!

Gewährleistungsverlust! Sicherheitsrichtlinien • Nicht im Flugzeug oder im Krankenhaus benutzen.

- • Nicht während der Fahrt telefonieren. Falls notwendig, bitte ein Freisprechgerät nutzen oder das Fahrzeug anhalten.
- • Akkus nicht dem direkten Sonnenlicht (z.B. Armaturenbrett im Auto) aussetzen, da sie sich durch Hitze verformen und unbrauchbar werden können.
- • Stellen Sie sicher, dass Akkus nicht in Kontakt mit leitenden Materialien kommen, z.B. einer Kette oder Münze. Ebenfalls ist sicherzustellen, dass Akkus nicht durch Nägel oder Zähne beschädigt werden! Explosionsgefahr!
- • Verwenden Sie nur geeignete Akkus. Die Akkus sind nur im dafür vorgesehenen Gerät zu verwenden. Falsche Akkus können die Lebensdauer des Gerätes reduzieren oder eine Explosion verursachen und führen zu Gewährleistungsverlust!
- • Verwenden Sie nur originale Netzteile / Stromadapter. Falsche Netzteile können die Lebensdauer des Akkus reduzieren oder eine Explosion verursachen und führen zu

Zur ordnungsgemäßen Gerätenutzung und Unfallverhütung lesen Sie diese Hinweise bitte sorgfältig

- 1. Dieses Produkt ist EMC-konform. Aus Sicherheits- und Gesundheitsgründen sind nur authentifizierte Ersatzteile vom Hersteller zu verwenden.
- 2. Schalten Sie das Produkt nicht an, wenn es nass oder feucht ist. Das Berühren des Netzkabels mit nassen oder feuchten Händen kann einen Stromschlag verursachen!
- 3. Vermeiden Sie eigenmächtiges Modifizieren, Zerlegen oder Reparieren des Produktes. Wenden Sie sich an Ihren Distributor, falls ein Problem mit dem Produkt auftritt.
- 4. Fertigen Sie Sicherheitskopien der Daten auf dem Produkt an und bewahren Sie sie an einem sicheren Platz auf. Daten auf dem Gerät können bei Reparatur oder Upgrade verloren gehen.
- 5. Benutzen Sie das Produkt nicht an heißen oder feuchten Orten (z.B. bei Regen, in der Sauna). Unter diesen Umständen kann das Gerät erheblichen Schaden nehmen. In diesem Fall erlischt der Gewährleistungsanspruch.
- 6. Halten Sie das Produkt fern von magnetischen Gegenständen, wie z.B. Kreditkarten. Das Magnetfeld des Terminals kann die Daten angreifen.
- 7. Vermeiden Sie Vibrationen und Stöße. Wenn das Gerät nicht benutzt wird, entfernen Sie das Netzteil aus der Steckdose und bewahren das Gerät an einem sicheren Ort auf.
- 8. Vermeiden Sie staubige Orte und halten Sie das Netzteil fern von erhitzenden Gegenständen. Bei der Reinigung des Produktes entfernen Sie das Netzteil aus der Steckdose. Reinigen Sie ebenfalls die Pins am Stecker.
- 9. Um einen Akku längere Zeit aufzuheben, laden Sie ihn komplett auf und bewahren ihn bei Raumtemperatur auf. Selbst ein vollgeladener Akku wird nach einiger Zeit eine kürzere Lebensdauer erbringen
- 10. Das Bemalen des Produktes beschädigt Gehäuse und Display, außerdem können Fehlfunktionen hervorgerufen werden. Abgekratzte Farbe kann Allergien hervorrufen. In diesem Fall suchen Sie bitte sofort Ihren Hausarzt auf!

# Über das Produkt

### 1 Komponenten

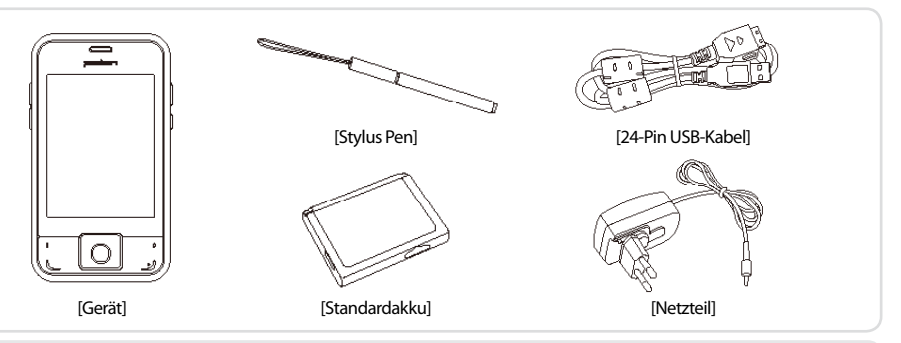

- Danke, dass Sie sich für dieses Produkt entschieden haben. Stellen Sie sicher, dass alle Komponenten im Lieferumfang enthalten sind.
- Die Abbildungen in dieser Betriebsanleitung können vom aktuellen Produkt abweichen. Bitte kontaktieren Sie Ihren Vertriebspartner, wenn Sie weitere Produkte erwerben möchten.
- Benutzen Sie den miniUSB-Anschluss nicht gleichzeitig bei Verwendung des 24-Pin USB-Kabels.

BM-170

## 2 Teile-Bezeichnung

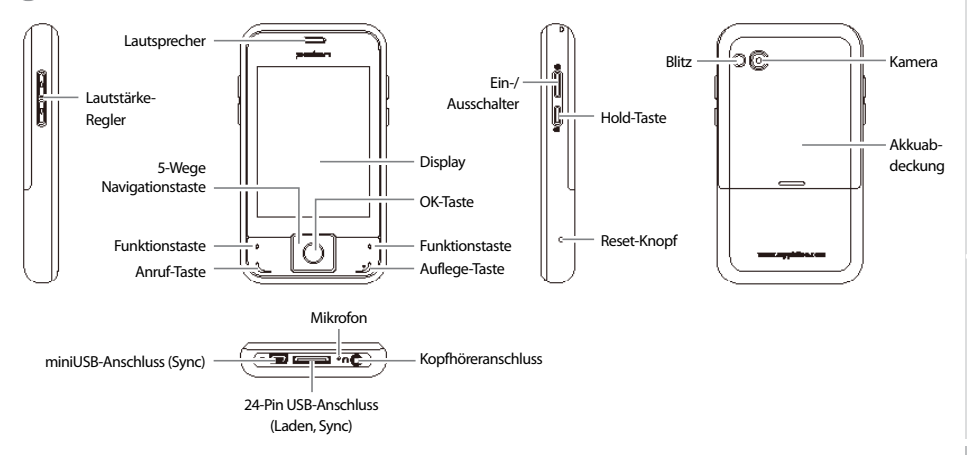

# Über das Produkt

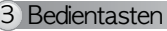

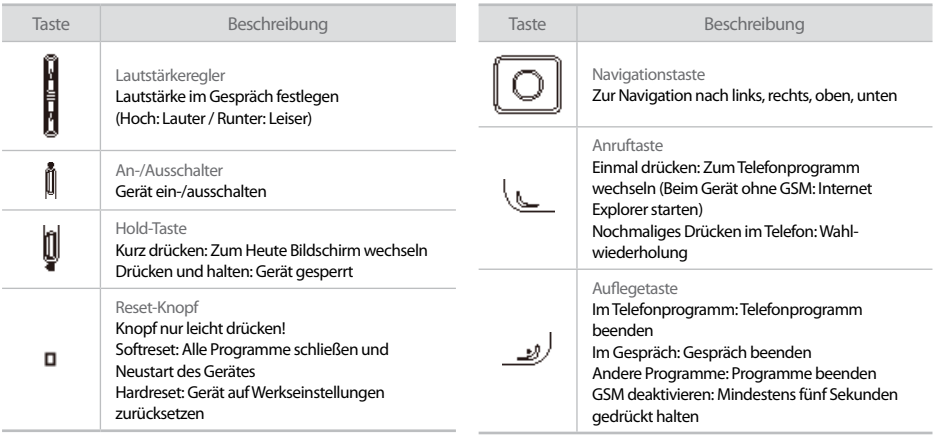

# 4 Funktionen

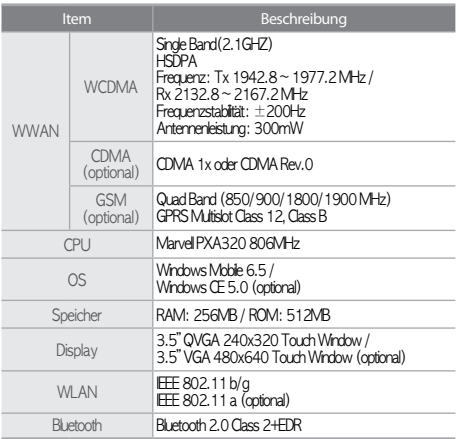

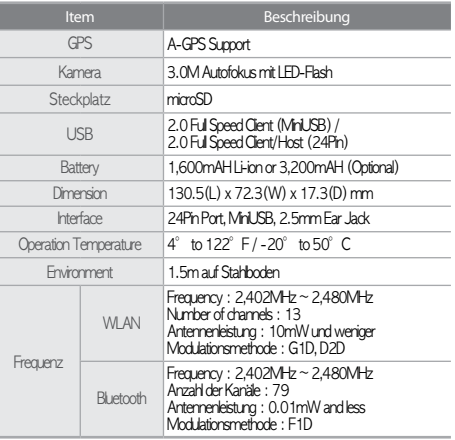

# Erste Schritte

# 1 Einsetzen/Entnehmen des Akkus

[Akku einsetzen]

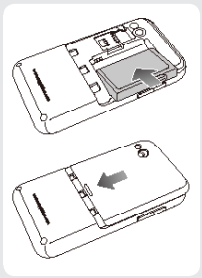

1 Akku in Pfeilrichtung in das Gerät einlegen und herunter drücken.

2Akkuabdeckung in Pfeilrichtung auf das Gerät legen und mit beiden Daumen drücken, bis Deckel einrastet.

### [Entnehmen des Akkus

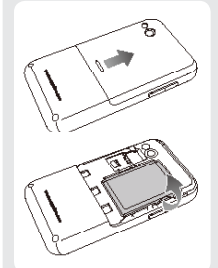

1Mit beiden Daumen in Pfeilrichtung drücken, um Abdeckung zu entfernen.

2Akku in Pfeilrichtung aus dem Gerät entnehmen.

• Wir empfehlen, nur das im Lieferumfang enthaltene Netzteil zu benutzen bzw. Netzteile, die für das Produkt freigegeben wurden.

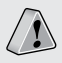

## 2 Einsetzen/Entnehmen der SIM-Karte

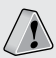

USIM (Universal Subscriber Identity Module) ist eine Benutzeridentifikationskarte.

In Verbindung mit der SIM-Karte bietet diese Karte Kommunikations- und Bankingfunktionen wie User-Authentifizierung, globales Roaming und E-Transaktionen.

### [SIM-Karte einlegen]

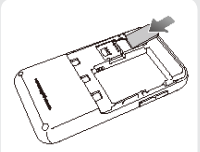

Karte mit Kontakten nach unten in Pfeilrichtung in den Schacht einschieben.

# Was ist eine USIM-Karte?<br>
[SIM-Karte entnehmen]

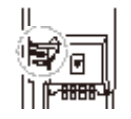

PUSH-Kerbe eindrücken, dann SIM-Karte in Pfeilrichtung aus dem Schacht schieben.

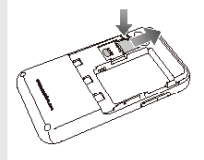

# Erste Schritte

# 3 Einlegen/Entnehmen der microSD

[microSD-Karte einlegen]

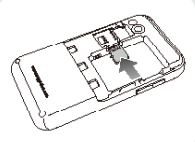

microSD-Flashspeicher. Speicherkarte in Pfeilrichtung einschieben, bis Karte einrastet.

### [microSD-Karte entnehmen]

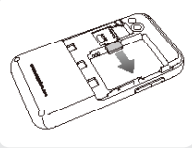

Durch Drücken auf die Speicherkarte wird sie aus dem Gerät ausgeworfen.

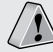

Was ist eine microSD-Karte? Um Daten mobil zu speichern, verwendet man u.a.

### [Achtung]

- • Stellen Sie sicher, dass die Speicherkarte komplett eingesetzt ist. Die Karte wird vom Gerät nicht erkannt, wenn sie nicht komplett eingerastet ist.
- • Um die Karte zu entfernen, drücken Sie einmal auf die Karte, um sie auszuwerfen. Vermeiden Sie zu starken Druck , da sonst der Slot beschädigt werden kann.
- • Die Karte während der Benutzung nicht aus dem Gerät nehmen und nicht vom Strom trennen, da die Karte sonst Daten verlieren kann bzw. das Gerät Schaden nehmen kann.
- • Falls die Karte stecken bleibt, bitte wenden Sie keine Gewalt an, um die Karte aus dem Slot zu entfernen. Bitte kontaktieren Sie das Support-Team der Carema GmbH.

# 4 Über den Akku

### [Generelle Akkulaufzeit]

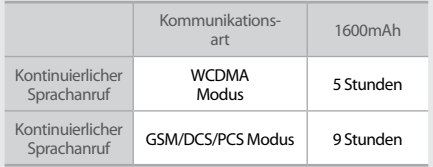

### [Lade-LED]

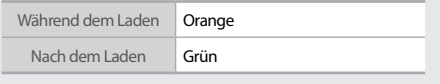

### [Status-LED]

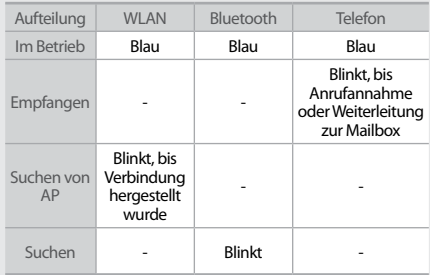

# Erste Schritte

### [Hinweise zur Verwendung von Akkus]

- Akkus sind Verbrauchsmaterial die bei regelmäßigem Benutzen über unbestimmte Zeit an Kapazität verlieren.
- • Akkus können bei hoher Umgebungstemperatur überhitzen.
- Falls Ihr vollgeladener Akku nur noch kurze Zeit ohne Netzteil zu verwenden ist, benötigen Sie einen neuen Akku (Gewährleistung bei Akkus: 6 Monate)
- Die Akkulaufzeit wird durch verschiedene Faktoren maßgeblich beeinflusst: eingestellte Helligkeitsstufe, Temperatur, Alter des Akkus, etc.
- • Um die Akkulaufzeit zu erhöhen, schalten Sie nicht benötigte Verbraucher aus, wie z.B. Bluetooth, WLAN und/oder Telefonfunktionen.
- • Wenn der Akku vollgeladen ist, müssen Sie das Gerät nicht vom Netzteil trennen. Der Akku wird hiervon keinen Schaden nehmen.
- Stellen Sie sicher, dass zum Aufladen alle Kabel richtig eingesteckt sind, um korrektes Aufladen zu gewährleisten.
- • Entnehmen Sie den Akku nicht, während sich das Gerät im Betrieb befindet. Dies führt zum Verlust der Daten und das Gerät wird einem Softreset unterzogen.

• Wenn der Akku nicht komplett und korrekt geladen wurde, wird die Akkulaufzeit erheblich verkürzt. Stellen Sie immer sicher, dass der Akku ausreichend geladen wurde.

• Warnmeldungen und -töne weisen auf niedrige Ladekapazität hin.

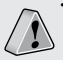

• Lade- und Betriebszeit können von den in dieser Anleitung angegebenen Daten abweichen, da je nach Benutzung und Einsatz unterschiedliche Werte erreicht werden. Neue Akkus sind nicht geladen! Diese müssen vor Inbetriebnahme des Gerätes mindestens 72 Stunden durchgängig geladen werden!

# 5 Ein-/Ausschalten des Gerätes

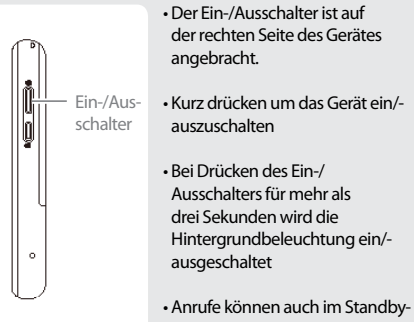

Modus entgegengenommen werden.

# Erste Schritte

# 6 Ein-/Ausschalten der Hold-Funktion

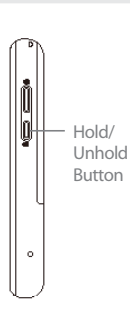

- Die Hold-Taste ist auf der rechten Seite des Gerätes angebracht.
- Kurz drücken: Zum Heute-Bildschirm wechseln Hold/ Lang drücken: Gerät sperren

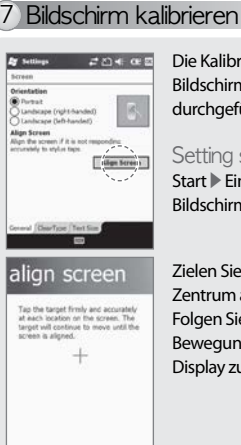

Die Kalibrierung des LCD-Bildschirms wird mit dem Stylus durchgeführt.

### Setting screen Start ▶ Einstellungen ▶ System ▶ Bildschirm ▶ Bildschirm ausrichten

Zielen Sie mit dem Stylus in das Zentrum auf dem Bildschirm. Folgen Sie mit dem Stylus den Bewegungen des Kreuzes, um das Display zu kalibrieren.

Benutzen Sie den Stylus, um Eingaben auf dem Bildschirm vorzunehmen. Der Stylus ist oben rechts am Gerät angebracht.

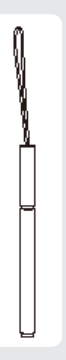

### **Tippen**

Um Icons anzuwählen oder auszuführen, tippen Sie sie mit dem Stylus an, wie Sie auch die linke Maustaste verwenden.

#### Ziehen

Wird verwendet, um mehrere Icons auszuwählen. Inhalte, wie z.B. Bilder, können wie mit der normalen Maus ausgewählt werden.

#### Tippen und Halten

Verhält sich wie die rechte Maustaste. Bei Auswählen und Halten mit dem Stylus öffnet sich ein Kontextmenü..

# 8 Benutzen des Stylus 19 Benutzen des Headsets

Stecken Sie das Headset in den Klinkenstecker ein, der sich auf der Unterseite des Gerätes befindet.

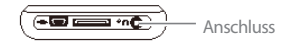

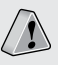

Kopfhörer bzw. Headsets werden optional vertrieben und sind nicht im Lieferumfang enthalten. Nehmen Sie Kontakt mit uns auf.

# Erste Schritte

# 10 Softreset durchführen

Reset-Knopf Drücken Sie den Reset-Knopf auf der rechten Seite vorsichtig mit dem Stylus.

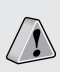

• Die Softreset wird genutzt, um das Gerät nach einem Programmabsturz bzw. Absturz des Betriebssystems neuzustarten. Nicht gespeicherte Daten werden dabei gelöscht.

# 11 Hardreset durchführen

Drücken Sie den Reset-Knopf auf der rechten Seite vorsichtig mit dem Stylus. Drücken und halten Sie die OK-Taste für fünf Sekunden.

> • Der Hardreset wird benutzt, falls der Softreset keine Wirkung erzielt. Beim Hard-Reset wird das Gerät in den Auslieferzustand versetzt. Alle Programme, Einstellungen und Informationen werden unwiderruflich gelöscht.

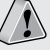

Bluebird Soft Inc. übernimmt keine Haftung im Fall von Programm- und Datenverlust. Bitte erstellen Sie regelmäßig Sicherungskopien Ihrer Daten.

# Nutzen von USB

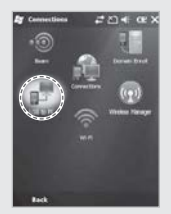

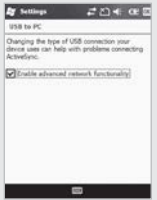

Start ▶ Einstellungen ▶ Verbindungen ▶ USB to PC

Mehrere USB-Geräte können mit dem Terminal verwendet werden (Erweiterte Netzwerkfunktionen verwenden).

Diese Funktion ist aktiviert wenn Geräte via USB-Kabel mit dem Terminal verbunden sind.

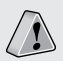

USB to PC erhöht den Stromverbrauch und führt zu einer kürzeren Akkulaufzeit. Benutzen Sie keine USB-Geräte, deaktivieren Sie diese Funktion, um Strom zu sparen.

# ActiveSync-Verbindung

### 1 ActiveSync installieren

- • Diese Anleitung basiert auf der Installation von Microsoft ActiveSync Ver. 4.5.
- • Wenn Sie eine andere Version verwenden, kann der hier
- beschrieben Vorgang abweichen.
- • Laden Sie die aktuelleste Version von der Microsoft-Website herunter
- Nutzer von Windows Vista bzw. Windows 7 müssen Microsoft Windows Mobile Device Center verwenden.

1 Laden Sie Microsoft ActiveSync von der Microsoft-Website herunter und installieren Sie die Software auf Ihrem PC..

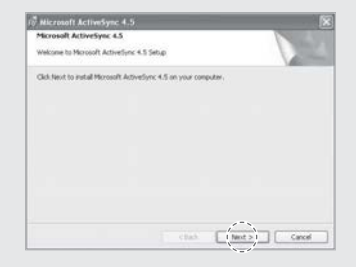

2 Akzeptieren Sie die Lizenzbedingungen. Geben Sie Ihre Firmendaten ein und bestimmen Sie den Zielordner, in welchen das Programm installiert werden soll.

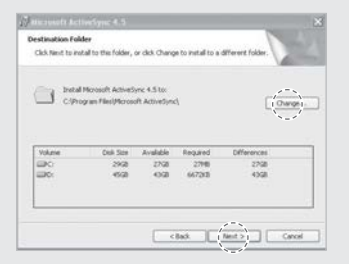

3 Microsoft ActiveSync ist installiert, wenn der Vorgang abgeschlossen wurde.

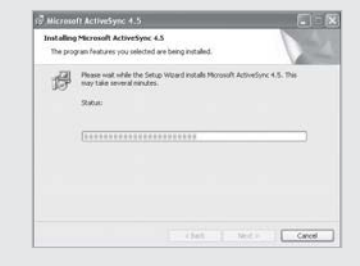

4 Microsoft ActiveSync ist nun auf Ihrem Computer installiert.

# ActiveSync-Verbindung

## 2 ActiveSync benutzen

• Die Abbildungen entsprechen der Version für Windows Mobile. Sie können je nach Version des Betriebssystems leicht abweichen.

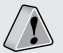

- • Um Microsoft ActiveSync das erste Mal zu verwenden, schließen Sie zunächst das Gerät an Ihren PC an. Sie können Dateien kopieren/ausschneiden oder Programme installieren/deinstallieren mittels Gerätesynchronisation.
- • USB-Kabel sind separat erhältlich. Nehmen Sie Kontakt mit uns auf!

1 Verbinden Sie Gerät und Computer mit dem 24-Pin USB-Kabel.

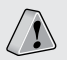

Bitte benutzen Sie das 24-Pin USB-Kabel nicht gleichzeitig mit dem miniUSB-Kabel, da dies Fehlfunktionen hervorrufen kann.

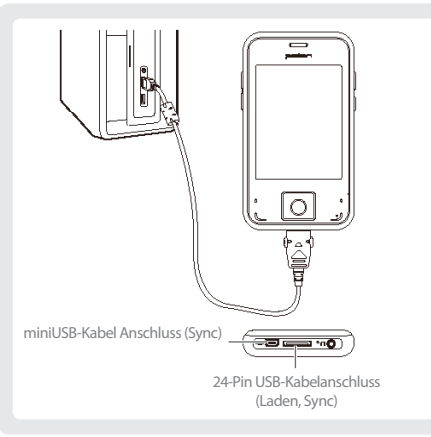

2 Wenn das Gerät korrekt verbunden wurde, öffnet sich Microsoft ActiveSync automatisch. Klicken Sie auf den "Durchsuchen"-Knopf.

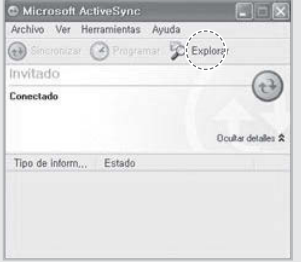

3 Der sich nun öffnende Ordner zeigt alle Bilder, Musikdateien und Dokumente auf dem Gerät an. Sie können sie auf Ihren Computer übertragen.

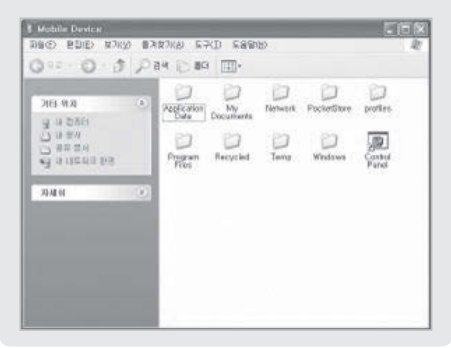

# ActiveSync-Verbindung

### [Hinweise zur Nutzung von ActiveSync]

• Die Nachricht "Unbekanntes Gerät" erscheint nach dem Geräteanschluß per USB:

Diese Nachricht kann erscheinen, wenn Sie das Gerät im Tischcradle einschalten. Entnehmen Sie das Gerät aus dem Cradle und stellen es erneut herein. Microsoft ActiveSync sollte nun ordnungsgemäß funktionieren.

• Die Meldung "Verbindet..." ändert sich nicht: Das Gerät aus dem Tischcradle nehmen und die Verbindung zum PC trennen In Microsoft ActiveSync wählen Sie Datei ▶Verbindung

festlegen▶USB-Verbindung erlauben und bestätigen mit "OK". Verbinden Sie das Terminal erneut.

• Verbindung schlägt immer fehl, Nachricht "Unbekannte Hardware" erscheint:

Der USB-Host erhält falsche Signale. Nehmen Sie das Gerät aus dem Tischcradle, starten Sie den Computer neu und versuchen Sie es erneut.

• Nach Entnehmen und wieder Einlegen des Akkus funktioniert das Gerät nicht mehr: Um diesem Problem entgegenzuwirken, verlassen Sie laufende Programme und schalten das Gerät vor Akku-Entnahme über den Power-Knopf aus.

Falls der Akku wegen eines Systemabsturzes entnommen wurde und das Gerät nicht mehr richtig funktioniert, drücken Sie kurz den Reset-Knopf und Drücken und Halten Sie die OK-Taste für einen Hardreset.

Bitte beachten Sie, dass dabei sämtliche Dateien auf dem Gerät gelöscht werden und es in den Auslieferzustand zurückversetzt wird.

# **Heute**

## 1 Heute-Bildschirm einblenden 2 Foto als Hintergrund

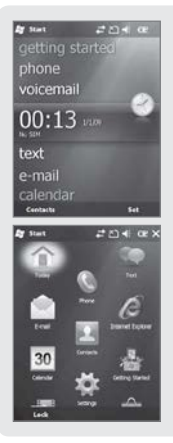

Auf dem Heute-Bildschirm werden Daten wie WLAN-Status, Lautstärke und Akkulaufzeit eingeblendet.

Siehe S. 48 für Details.

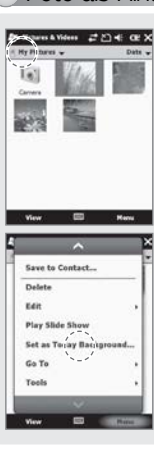

Sie können ein selbst gemachtes Foto als Hintergrundbild nutzen.

1 Wählen Sie Start ▶Bilder und Videos ▶Eigene Bilder

2Wählen Sie "Menü" in der rechten unteren Leiste.

3Wählen Sie "Hintergrund für Startseite."

4Wählen Sie den Grad der Transparenz aus und bestätigen Sie mit "OK".

# **Heute**

# 3 Lautstärke einstellen

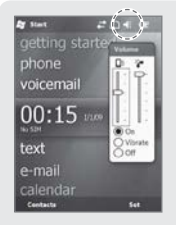

Wählen Sie in der oberen Leiste aus und stellen Sie die System- und Klingeltonlautstärke bzw. den Vibrationsalarm ein.

Wenn Sie "Vibration" auswählen, wird das Gerät in den Vibrationsmodus versetzt und gibt keine System- sowie Klingeltöne aus.

Wählen Sie "Aus", wird das Gerät stumm geschaltet und gibt weder Töne noch Vibration aus.

# **Texteingabe**

Es stehen vier unterschiedliche Eingabemethoden zur Wahl.

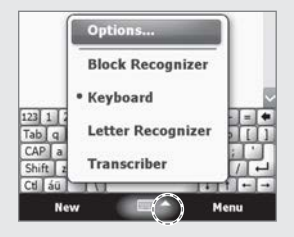

### 1 Eingabeart wählen 2 Strichzug-Erkenner

Diese Eingabemethode nutzt den traditionellen Schreibbereich, der in der Mitte getrennt ist.

Links werden Buchstaben eingegeben, die rechte Seite ist für Ziffern vorgesehen.

Symbole und andere Funktionen sind in den kleinen Kästchen auf der rechten Seite des Schreibbereichs angebracht.

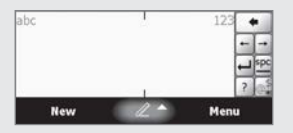

# **Texteingabe**

Daten werden mittels einer eingeblendeten Bildschirm-Tastatur eingegeben.

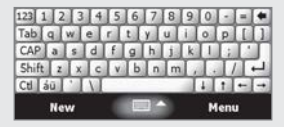

## 4 Tastatur 5 Buchstaben-Erkenner

Mit dieser Eingabemethode ist es möglich, Daten in der eigenen Handschrift einzugeben.

Der Schreibbereich ist in drei verschiedene Bereiche eingeteilt (Großbuchstaben, Kleinbuchstaben, Zahlen).

Bei Eingabe werden die Zeichen automatisch erkannt und auf dem Display wiedergegeben.

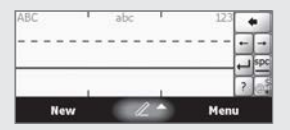

## 6 Transcriber

Der Transcriber funktioniert ebenso wie der Buchstabenerkenner, aber um Daten einzugeben ist kein bestimmter Bereich erforderlich.

Daten werden direkt auf dem Display eingebeben und ganze Wörter und Sätze werden in der eigenen Handschrift erkannt und wiedergegeben.

Unterstützt werden Block- und Schreibschrift.

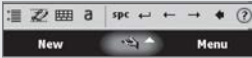

# **Telefon**

### 1 Anruf tätigen

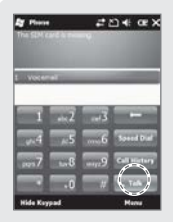

Drücken Sie im Heute-Bildschirm auf "Telefon" oder die Hörertaste auf der Tastatur um die Telefon-Applikation zu starten.

Wahlwiederholung Drücken der Hörertaste ohne vorherige Nummernwahl ruft automatisch die zuletzt gewählte Nummer an.

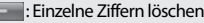

 : Anrufe über Kurzwahlen tätigen; Sie können bis zu 98 Kurzwahlnummern anlegen.

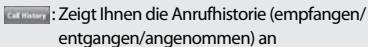

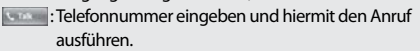

### 2 Anruf annehmen 3 Anruf abweisen

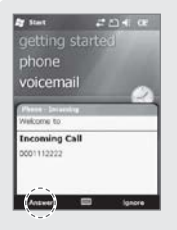

Wenn das Gerät klingelt und ein eingehender Anruf angezeigt wird, drücken Sie die Hörertaste oder wählen Sie "Antworten" auf dem Display unten links aus, um das Gespräch anzunehmen.

- ※Anrufinformationen können anders angezeigt werden als bei normalen Telefonen.
- ※Die Telefonfunktionen entsprechen denen eines normalen Telefons. Zur Nutzung eines Headsets siehe S.15.

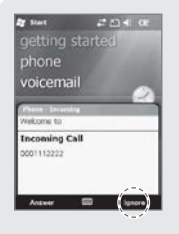

Um eingehende Anrufe abzuweisen, drücken Sie "Abweisen" unten rechts oder drücken die Auflegetaste auf der Tastatur.

Zum Unterdrücken des Klingeltons drücken Sie kurz eine der beiden Lautstärketasten.

# **Telefon**

# 4 Anruf beenden

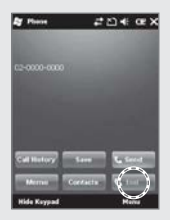

Um ein aktives Gespräch zu beenden, wählen Sie "Auflegen" unten rechts oder drücken Sie die Auflegetaste auf der Tastatur.

# **Telefonbuch**

# 1 Telefonbuch durchsuchen 2 Eintrag erstellen

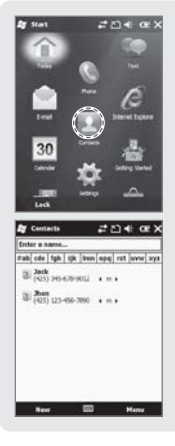

1Wählen Sie "Kontakte" unten rechts auf dem Heute-Bildschirm oder wählen Sie Start ▶Kontakte.

2Unter "Namen eingeben" geben Sie einen Namen ein um nach einer Nummer zu suchen oder wählen Sie einen Kontakt aus.

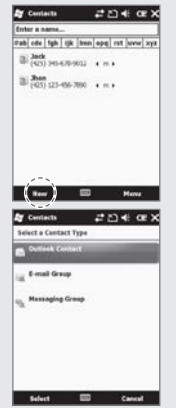

1Wählen Sie "Neu" im Telefonbuch unten links.

#### 2Wählen Sie die Art des Kontakts.

# **Telefonbuch**

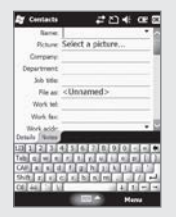

3Füllen Sie alle Felder aus und bestätigen Sie mit "OK" oben rechts, um den Eintrag abzuspeichern.

#### $2040$ **By Council Salary Alexandr Call of a Link Read Product** Comp Contact  $8.368$ **Distant** Outlook. View By Filter Select Contacts **Now**

3 Menü anzeigen

Wählen Sie "Menü" im Telefonbuch unten rechts.

Editieren: Eintrag bearbeiten Kontakt senden: Mithilfe von WLAN oder Bluetooth einen Kontakt versenden

Kontakt kopieren/löschen: Den Kontakt kopieren oder löschen

Optionen...: Einstellungen für Listenansicht vornehmen Anzeigen nach...: Nach Firma oder Name sortieren Filter: Verschiedene Filter für Ansicht festlegen Kontakte auswählen: Sie können verschiedene oder alle Kontakte auswählen

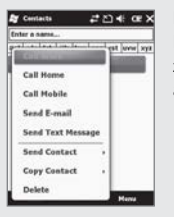

Halten Sie den Stylus auf einen Kontakt, um das Kontextmenü zu öffnen und weitere Optionen anzuzeigen.

Büro/Privat/Handy anrufen: Die im Telefonbuch hinterlegte Nummer wird gewählt E-Mail senden: E-Mail an Telefonbuch-Eintrag SMS senden: Kurznachricht an Telefonbuch-Eintrag senden

Kontakt kopieren: Eintrag wird kopiert Kontakt löschen: Eintrag wird gelöscht

# **Textnachricht**

### 1 Textnachricht erstellen

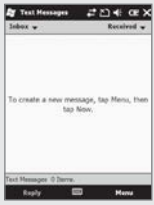

Start ▶ E-Mail ▶ SMS oder im Heute-Bildschirm auf "Nachrichten" tippen

Im SMS-Fenster wählen Sie "Menü" unten rechts und tippen auf "Neu". In der Telefonapplikation wählen Sie einen Kontakt von der Anrufliste, wählen "Menü" und dort auf "SMS senden".

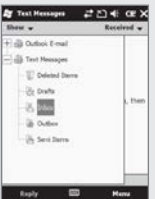

Tippen Sie auf "Posteingang" im SMS-Fenster, um Entwürfe, gelöschte/gesendete Objekte, Entwürfe und sich im Ausgang befindliche Nachrichten anzuzeigen.

### 2 Textnachricht versenden 3 Textnachricht anzeigen

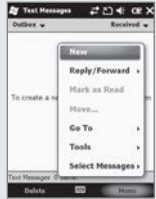

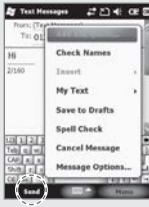

Start ▶ E-Mail ▶ SMS ▶ Postausgang

Nachdem Sie eine SMS erstellt und eine Empfängernummer eingegeben haben, tippen Sie auf "Senden" im SMS-Fenster.

Um weitere Empfänger festzulegen, wählen Sie unten rechts "Menü" und tippen auf "Empfänger hinzufügen..."

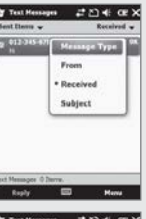

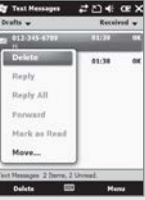

#### Eine Textnachricht anzeigen lassen

Start ▶ E-Mail ▶ SMS ▶ Posteingang

Wählen Sie die gewünschte Nachricht aus um sie anzeigen zu lassen.

Tippen und halten Sie eine Nachricht für mindestens zwei Sekunden, um sie zu beantworten, zu löschen oder weiterzuleiten.

# **Textnachricht**

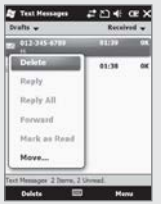

Eine erstellte, ungesendete Nachricht wird automatisch in den Entwürfen gespeichert.

Start ▶ E-Mail ▶ SMS ▶ Entwürfe

Tippen und halten Sie eine Nachricht für mindestens zwei Sekunden, um sie zu beantworten, zu löschen oder weiterzuleiten.

Nachdem eine Nachricht gesendet wurde, wird sie automatisch in den Ordner "Gesendete Objekte" verschoben.

### 4 Entwürfe verwalten 1986 Entwürfe verwalten 1997 Gelöschte Objekte verwalten

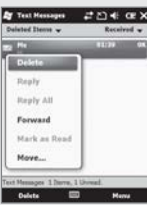

Wenn eine Nachricht gelöscht wurde, wird sie automatisch in den Ordner "Gelöschte Objekte" verschoben.

Die gelöschten Objekte finden Sie unter Start ▶ E-Mail ▶ SMS ▶ Gelöschte Objekte

Tippen und halten Sie eine Nachricht für mindestens zwei Sekunden, um sie zu beantworten, zu löschen oder weiterzuleiten.

BM-170

### 6 Gesendete Objekte verwalten

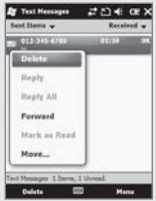

Gesendete Nachrichten werden automatisch in den Ordner "Gesendete Objekte" verschoben.

Gesendete Objekte finden Sie unter Start ▶ E-Mail ▶ SMS ▶ Gesendete Objekte

Tippen und halten Sie eine Nachricht für mindestens zwei Sekunden, um sie zu beantworten, zu löschen oder weiterzuleiten.

# Kamera

### 1 Fotos aufnehmen

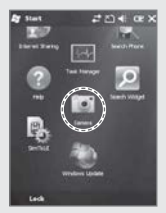

Start ▶ Kamera

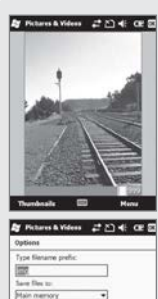

Call image compression level High quality

moral Side Show, Camera Wale

Bei Drücken auf die mittlere OK-Taste wird ein Bild bzw. ein Video aufgenommen und automatisch im Album gespeichert.

Video: Wechselt in Video-Modus Mode: Zwischen Normal, Burst oder Selbstauslöser wählen Auflösung: 480x640/600x800/768x 1024/1536x2048 Flash: Aktivieren/Deaktivieren Vollbild: Vollbildmodus wird aktiviert Optionen...: Festlegen von Dateinamen, Speicherort und

Komprimierungsfaktor

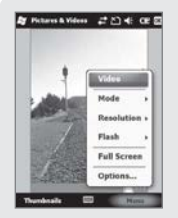

Über das Menü sind die Funktionen Löschen, Versenden, als Hintergrund einstellen, Zoom, Bearbeiten, Eigenschaften, Optionen, in eigenem Verzeichnis speichern verfügbar.

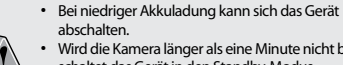

- • Wird die Kamera länger als eine Minute nicht benutzt, schaltet das Gerät in den Standby-Modus.
- • Die Video-Funktion kann je nach Software von diesem Handbuch abweichen.

## 2 Album anzeigen

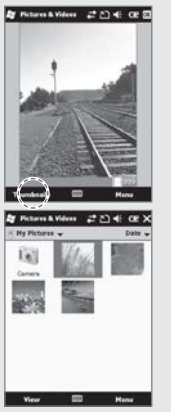

Start ▶ Kamera ▶ Minibilder

Das Album wird in Form einer Miniaturvorschau angezeigt.

# Kamera

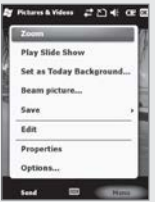

"Menü" beinhaltet die Funktionen Zoom, Bildschirmpräsentation, Hintergrundbild, Bild übertragen, Speichern, Bearbeiten, Eigenschaften, Optionen..., "An meinen Space versenden".

# Einstell.

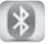

Bluetooth

#### Einstellungen für die Verwendungen von Bluetooth.

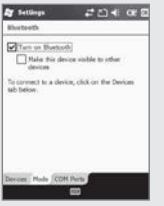

Start▶Einstellungen ▶ Bluetooth

Bluetooth einschalten: Bluetooth ein- oder ausschalten. Um Akkustrom zu sparen, sollte die Funktion bei Nichtbenutzung deaktiviert werden.

Dieses Gerät für andere Geräte sichtbar machen: Diese Funktion ermöglicht es, den BM-170 für andere Geräte sichtbar zu machen.

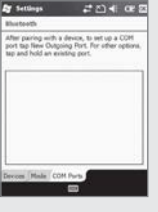

Die Funktion sucht in der Umgebung nach anderen Bluetooth-Geräten.

Bluetooth-Setup

- 1Wählen Sie "Neues Gerät hinzufügen" um das Terminal mit einem anderen Gerät zu verbinden
- 2Wählen Sie das gewünschte Gerät und wählen Sie "Weiter".
- 3Geben Sie das Passwort ein um eine sichere Verbindung herzustellen (Voreingestellte Passwörter variieren je nch Gerät).
- 4Überprüfen Sie den angezeigten Gerätenamen und wählen Sie "Fertig".
- 5 Erscheint der Name und die Modellbezeichung wurde die Verbindung erfolgreich hergestellt.

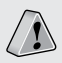

Der Verbindungsaufbau ist geräteabhängig und kann in Details variieren.

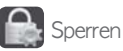

#### **Passwort**

Um Daten zu schützen erscheint bei jedem Einschalten des Gerätes eine Passwortabfrage.

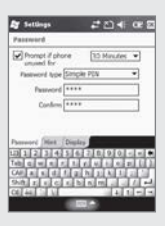

Start ▶ Einstellungen ▶Sperren

Geben Sie Ihr Passwort ein und bestätigen es durch erneute Eingabe im Bestätigen-Feld.

Zum Sperren nach Zeit, wählen Sie "Erforderlich, wenn Gerät unbenutzt seit".

Das Passwort sollte aus 4-8 Ziffern bestehen. Keine wiederholenden (z.B. 1111) oder aufeinanderfolgende Nummern (z.B. 12345) verwenden.

Ist die Sperrfunktion des Gerätes nach einer bestimmten Zeit aktiviert, erscheint nach Ablauf der angegebenen Zeit folgendes Fenster:

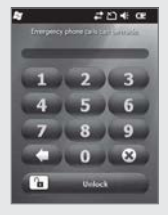

Geben Sie das Passwort ein und tippen Sie "Entsperren" unten links.

#### **Hinweis**

Geben Sie einen Hinweis auf Ihr Kennwort ein, falls Sie es vergessen haben. Wenn das Kennwort vier Mal hintereinander falsch eingegeben wurde, erscheint eine Meldung mit dem hier eingegebenen Hinweis.

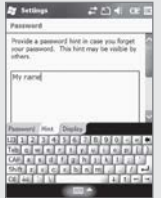

# Einstell.

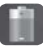

# Stromversorgung

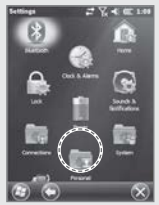

Um Stromeinstellungen zu überprüfen

Start ▶ Einstellungen ▶ System ▶ Stromversorgung

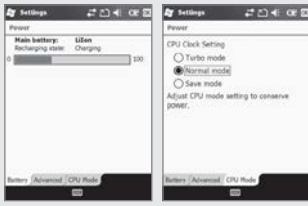

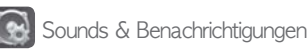

#### Sounds

Festlegung von Tönen für Ereignisse, Programme, Tippen auf dem Bildschirm und Hardwaretasten.

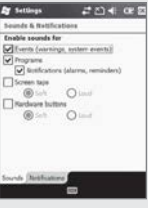

Start ▶ Einstellungen ▶ Sounds & Benachricht.

Sounds werden aktiviert für ausgewählte Elemente.

Benachrichtigungen Festlegung von Tonwiedergabeart und Melodie für Benachrichtigungen.

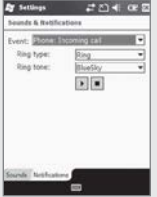

Start ▶ Einstellungen ▶ Sounds & Benachricht. ▶ Benachrichtungen

Die Töne können für Ereignisse, Telefonanrufe, Nachrichten, Netzwerkverbindungen, Alarm und ActiveSync festgelegt werden.

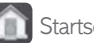

**Startseite** 

Darstellung Bild für den Heute-Bildschirm einstellen.

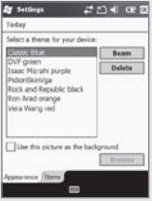

Start ▶ Einstellungen ▶ Startbildschirm

- 1Wählen Sie "Dieses Bild als Hintergrundbild verwenden" und tippen auf "Durchsuchen". 2Wählen Sie den Ordner aus, in
- dem sich das Bild befindet. 3 Wählen Sie den Bildtyp. 4Wählen Sie das Bild aus. Nun wird es als Hintergrundbild angezeigt.

# Einstell.

#### Elemente

Legen Sie fest, welche Elemente auf dem Startbildschirm angezeigt werden sollen.

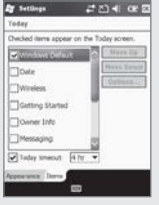

Start ▶ Einstellungen ▶ Startbildschirm ▶ Elemente

Die ausgewählten Elemente werden auf dem Startbildschirm angezeigt. Wechseln Sie die Reihenfolge in dem Sie die Elemente mit den Tasten "Nach oben" bzw. "Nach unten" verschieben.

# 1 Persönliche Einstellungen

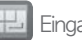

**Eingabe** 

Legen Sie die Eingabemethode bzw. das Aufnahmeformat fest.

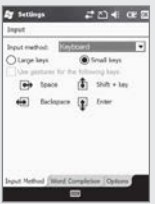

Start ▶ Einstellungen ▶ Persönlich ▶ Eingabe

Für die ausgewählte Eingabemethode werden verschiedene Optionen angezeigt.

#### Optionen

Das Aufnahmeformat kann hier festgelegt werden.

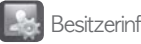

## **Besitzerinformation**

#### Hinterlegen Sie Ihre Benutzerinformation.

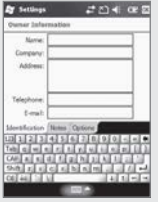

Start ▶ Einstellungen ▶ Persönlich ▶ Besitzerinformation

Hier können Nutzerdaten hinterlegt werden, wie Name, Firma, Adresse, Telefonnummer, E-Mail-Adresse und Notizen. Außerdem kann festgelegt werden, ob diese Daten beim Einschalten auf dem Display angezeigt werden sollen.

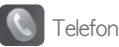

#### Klingeltöne aktivieren/deaktivieren

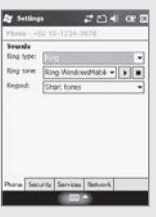

Start ▶Einstellungen ▶ Persönlich ▶ Telefon

Ruftontyp: Auswahl der Art, wie der Rufton ertönen soll Klingelton: Auswahl des Klingeltons Wähltastatur: Auswahl der Art der Töne für die Wähltasten

## 2 Systemeinstellungen

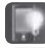

Beleuchtung

Akkubetrieb / Externe Stromversorgung Legen Sie fest, wie lange die Beleuchtung am Gerät eingeschaltet bleiben soll, nachdem eine Taste gedrückt wurde.

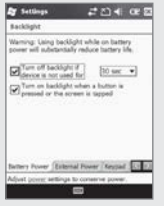

Start ▶ Einstellungen ▶ System ▶ Beleuchtung

Die Akkulaufzeit variiert je nach Beleuchtungseinstellung.

Bei Berührung des Touchscreen oder Tastenbedienung schaltet sich die Beleuchtung wieder ein.

### **Helligkeit** Stellen Sie die Helligkeit ein.

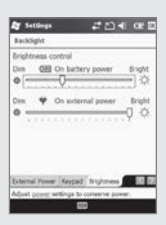

Start ▶ Einstellungen ▶ System ▶ Beleuchtung ▶ Beleuchtung

Die Akkulaufzeit variiert je nach Helligkeitseinstellung.

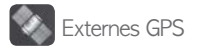

#### Programme

GPS-Port wählen, welcher in Programmen benutzt werden soll, um GPS-Daten zu importieren.

Externes GPS

diesem Port. Hardware

Start ▶ Einstellungen ▶ System ▶

Wählen Sie den Hardware-Port, mit dem das GPS-Gerät verbunden ist.

Alle Programme, welche GPS benutzen, kommunizieren mit

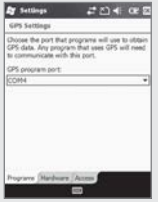

#### Zugriff

Wählen Sie "GPS automatisch verwalten" um die GPS-Daten in mehreren Programmen gemeinsam zu verwenden.

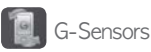

#### G-Sensor einstellen

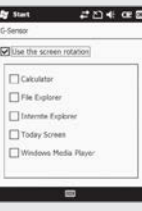

#### Start ▶ Einstellungen ▶ System ▶ G-Sensors

# Einstell.

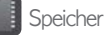

#### Aktueller Status des Speichers anzeigen.

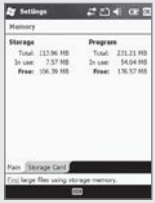

Start ▶ Einstellungen ▶ System ▶ Speicher

### Hauptspeicher Dort finden Sie die momentane Auslastung des Hauptspeichers.

#### Speicherkarte

Dort finden Sie die momentane Auslastung einer eingelegten microSD-Speicherkarte und des ProgramStores.

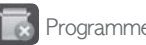

# **Programme entfernen**

Alle nachträglich durch den Benutzer installierten Programme werden angezeigt.

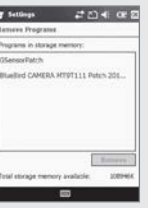

Start ▶ Einstellungen ▶ System ▶ Programme entfernen

Markieren Sie das zu entfernende Programm und tippen Sie auf "Entfernen".

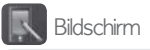

#### Allgemein

Wechseln zwischen Hoch- und Querformat (Links- oder Rechtshänder).

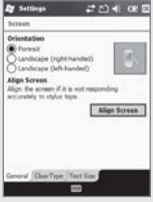

Start ▶ Einstellungen ▶ System ▶ Bildschirm

Um den Bildschirm neu auszurichten, wählen Sie "Touchscreen ausrichten". Siehe Seite 14 für Details.

#### Textgröße

Der angezeigte Text kann in fünf unterschiedlichen Größen dargestellt werden.

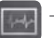

**End Task**  $\blacksquare$ Manua

### Task Manager

Aktive Programme und Speicherstatus werden angezeigt.

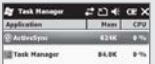

Start ▶ Einstellungen ▶ System ▶ Task Manager

Mit dem Auswahlmenü können ausgewählte oder alle Programme geschlossen werden.

# Einstell.

# 3 Verbindungseinstellungen

USB zu PC

Kommunikationsumgebung mit dem PC einstellen.

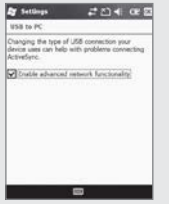

Start ▶ Einstellungen ▶ Verbindungen ▶USB zu PC

Um VPN-Funktionalität zu benutzen, deaktivieren Sie "Erweiterte Netzwerkfunktionen aktivieren", bevor Sie sich mit einem VPN-Tunnel verbinden.

Wenn ActiveSync nicht startet, obwohl das Gerät mit dem PC verbunden ist, aktivieren Sie "Erweiterte Netzwerkfunktionen aktivieren".

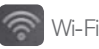

#### Wi-Fi Netzwerke verbinden

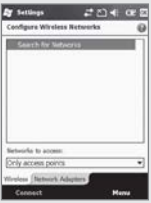

Start ▶ Einstellungen ▶ Verbindungen ▶ Wi-Fi

Verbinden Sie das Gerät mit Access-Points in Ihrer Umgebung.

Drahtlosnetzwerke einstellen

- 1Wählen Sie Wi-Fi im Verbindungsmanager. Eine Liste mit den Access-Points in Ihrer Umgebung erscheint.
- 2Wählen Sie einen Access-Point aus der Liste aus und tippen Sie auf "Verbinden".

Wenn ein Access-Point nicht auf der Liste erscheint konfigurieren Sie ihn manuell:

- 1Wählen Sie "Menü" unten rechts und dann "Neu hinzufügen".
- 2Geben Sie den Namen des Access-Points ein und wählen Sie "Weiter".
- 3Geben Sie den Schlüssel ein und wählen Sie "Weiter".
- 4Wählen Sie "Fertig". Der konfigurierte Access-Point erscheint nun in der Liste.
- 5Wählen Sie den Access-Point aus und tippen Sie auf "Verbinden".

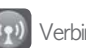

### Verbindungsmanager

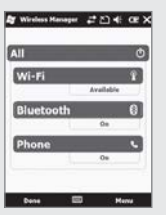

Start ▶ Einstellungen ▶ Verbindungen ▶ Verb.-Manager Klicken Sie auf "Alle", um alle Verbindungen zu aktivieren, oder klicken Sie nur die zu aktivierende Verbindung an (Wi-Fi, Bluetooth, Telefon).

Nach Aktivierung der einzelnen Verbindungen können weitere Einstellungen getätigt werden.

Wenn die Verbindung deaktiviert wurde, können die Einstellungen auch manuell getätigt werden ("Menü" unten rechts auswählen).

# Q & A

### lQ **Das Terminal ist nass. Was kann ich tun?**

A Den Akku aus dem Gerät entnehmen und trocknen. Funktioniert das Gerät nach einiger Zeit trotz trockenem Akku nicht, müssen möglicherweise die Hauptplatine und/oder andere Teile ersetzt werden.

#### Q **Das Terminal fährt nicht hoch.**

A Möglicherweise wurde das Terminal durch ein Programm beschädigt. Versuchen Sie das Gerät zurückzusetzen. Wenn das Problem weiterhin besteht, kontaktieren Sie bitte unser Supportteam.

#### Q **Der Akku wird nicht geladen.**

A Prüfen Sie die Verbindung zwischen Terminal und Steckdose. Prüfen Sie, ob die Ladelampe am Gerät aufleuchtet. Reinigen Sie die Geräte-Kontakte. Besteht das Problem weiterhin, ist der Akku möglicherweise beschädigt (6 Monate Gewährl.)

- Q **Wo schicke ich ein defektes Gerät hin und was sind die weiteren Schritte?**
- A Bitte kontaktieren Sie uns für nähere Informationen. Tel: +49 211 157 697 0

#### Q **Die Akkulaufzeit läßt zu schnell nach.**

A Funktionen wie z.B. das Telefon verbrauchen viel Strom und reduzieren somit die Akkulaufzeit. Wenn dieses Problem dauerhaft auftritt, ist Ihr Akku möglicherweise zu alt und sollte ersetzt werden. Kontaktieren Sie uns!

※ Wenn Ihr Gerät trotz obiger Anweisungen nicht richtig funktioniert, nehmen Sie bitte Kontakt mit uns auf.

※ Die Dauer der Gewährleistung beträgt ein Jahr ab Kaufdatum (Akkus: 6 Monate).

# Das Produkt

### BM-170 (HSDPA-Funktion)

※ CE-Kennzeichnung des BM-170 mit HSDPA-Funktion.

#### Hiermit erklärt der Hersteller, dass das Produkt

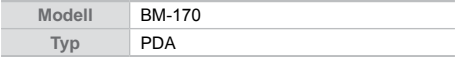

in Übereinstimmung mit den grundlegenden Anforderungen und den übrigen einschlägigen Bestimmungen der Richtlinien 99/5/EC, 89/336/ EEC und 73/23/EEC entspricht:

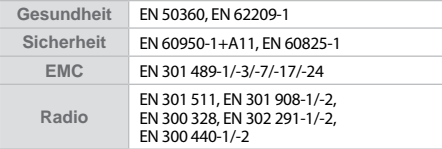

Alle notwendigen Funktestvefahren wurden durchgeführt.

ZERTIFIZIERUNG : EMCCert Dr.Rasek - Adresse: Boelwiese 5, 91320 Ebermannstadt, Deutschland, ID-Nummer : 0678

Hersteller oder autorisierter Vertreter:

- Adresse Bluebird Soft., Inc.

1242, Gaepo-dong, Gangnam-gu, Seoul, Korea

Verantwortlich für diese Erklärung ist alleinig der Hersteller und ggf. autorisierte Vertreter

#### HERSTELLER KONTAKT<sup>.</sup>

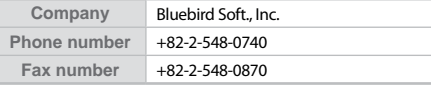

CE06780

# Kundenservice

**Bevor Sie das Gerät zu uns senden:**

- Bitte fertigen Sie Sicherheitskopien all Ihrer Daten an.
- Daten werden vom Reparaturzentrum u. U. unwiderruflich vom Gerät gelöscht! Weder Bluebird Soft Inc. noch Carema GmbH übernimmt Gewährleistung für verlorene **Daten!**

**Carema Hardware Support**

- FAX : +49 211 157 697 29
- E-Mail : **support@caremahardware.de**
- Address : **Ernst-Gnoß-Str. 25, 40219 Düsseldorf**